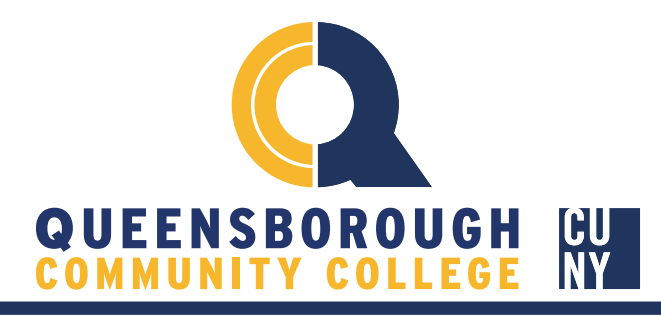

Below we will cover how to navigate the instructor's dashboard in order to:

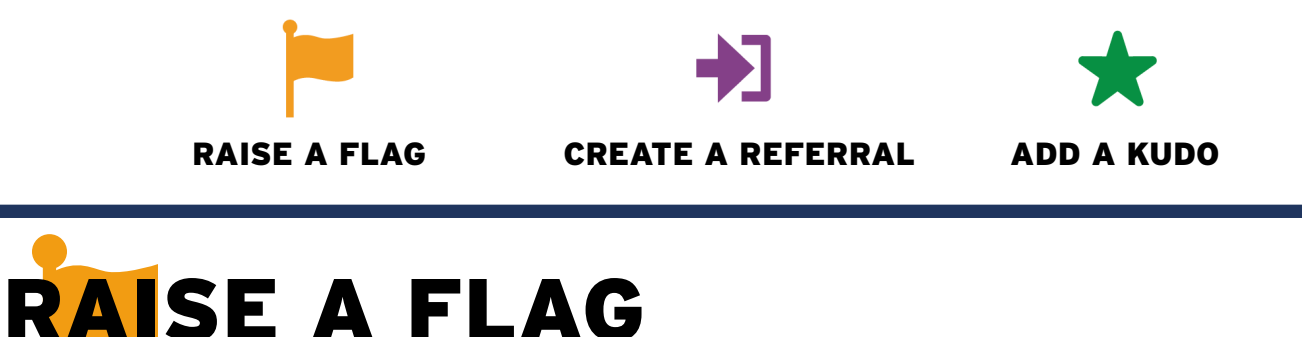

In STARFISH it's easy to perform these actions through the dashboard - *Let's get started*

**STEP 1:** Click on the  $\equiv$  icon to reveal a drop-down of navigation options (image 1).

STEP 2: Click on Students and select My Students from the drop-down list (image 2).

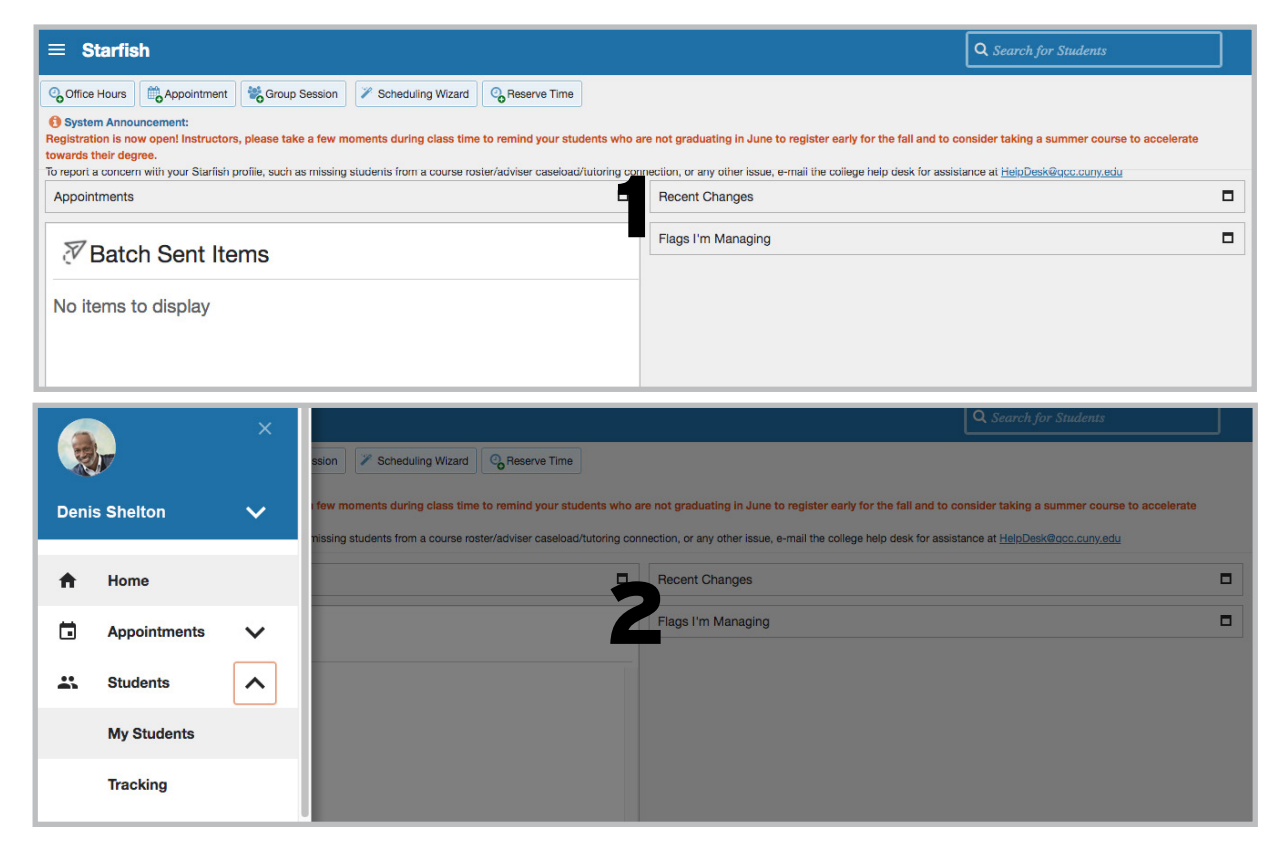

# Select your *Starfish* course roster

STEP 3: Select a Course from the Connection List & the current semester from the Term List

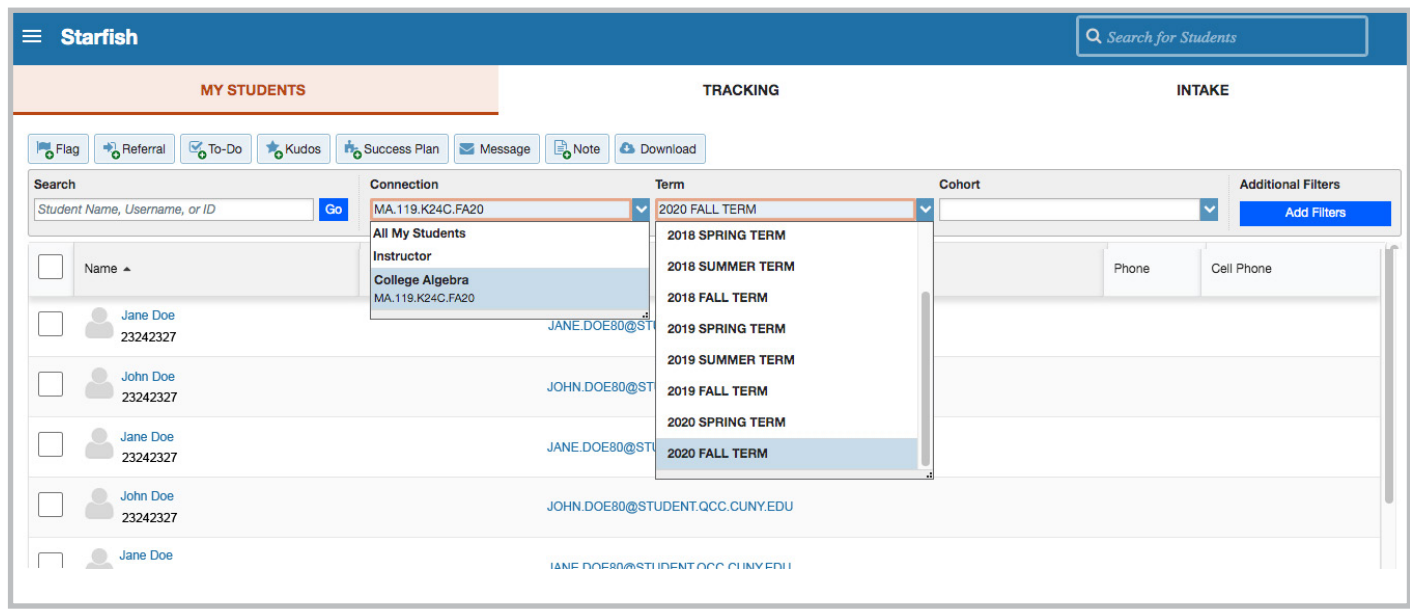

STEP 4: Select the student or students for whom you wish to raise a flag STEP 5: Click the Flag button to raise a flag for all selected students

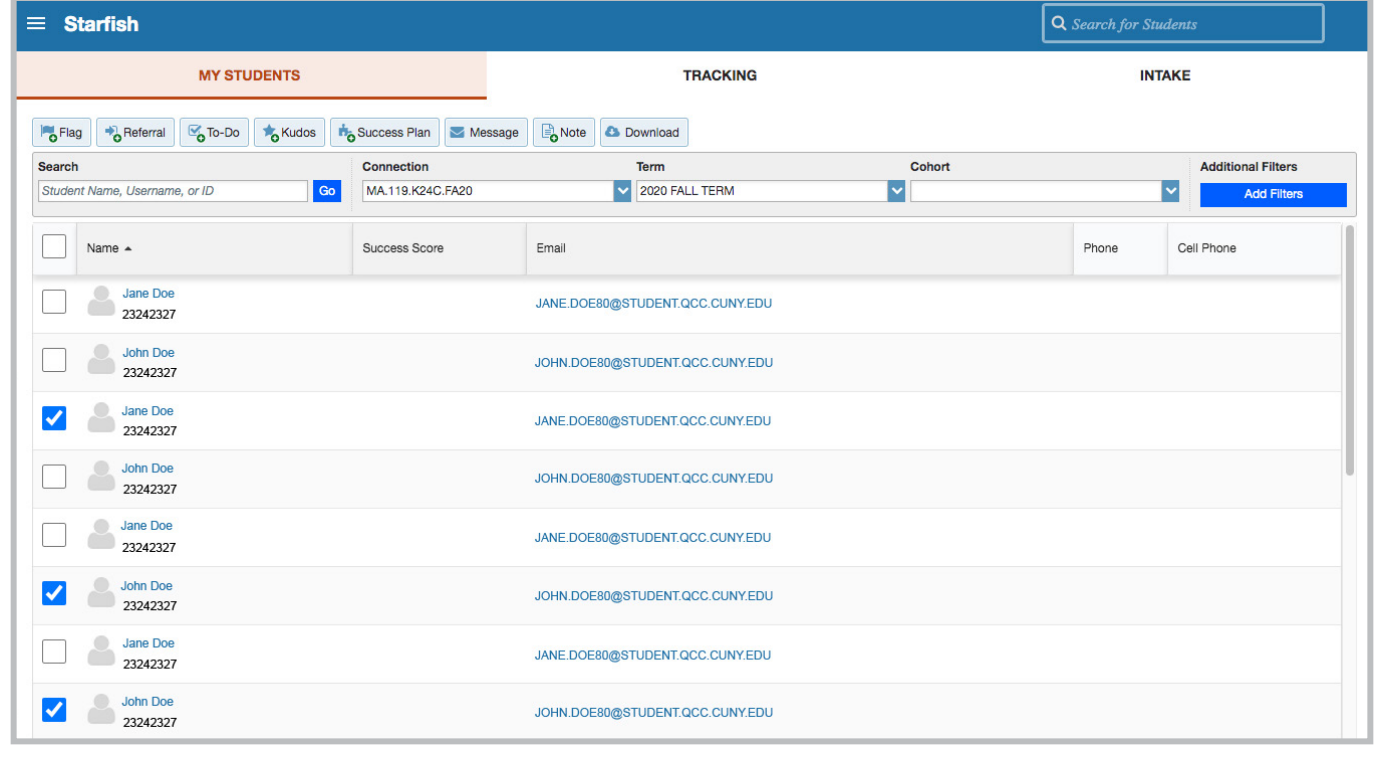

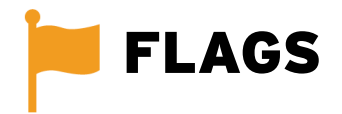

The following flags are listed on the "Flag" pull down menu:

### Attendance Concern No or Limited Access to a Computing Device or Internet Concern Academic Concern In Danger of Failing

STEP 6: Provide Flag details. Select a flag type, course info, due date, and type in your comments. \*students will see these comments\*

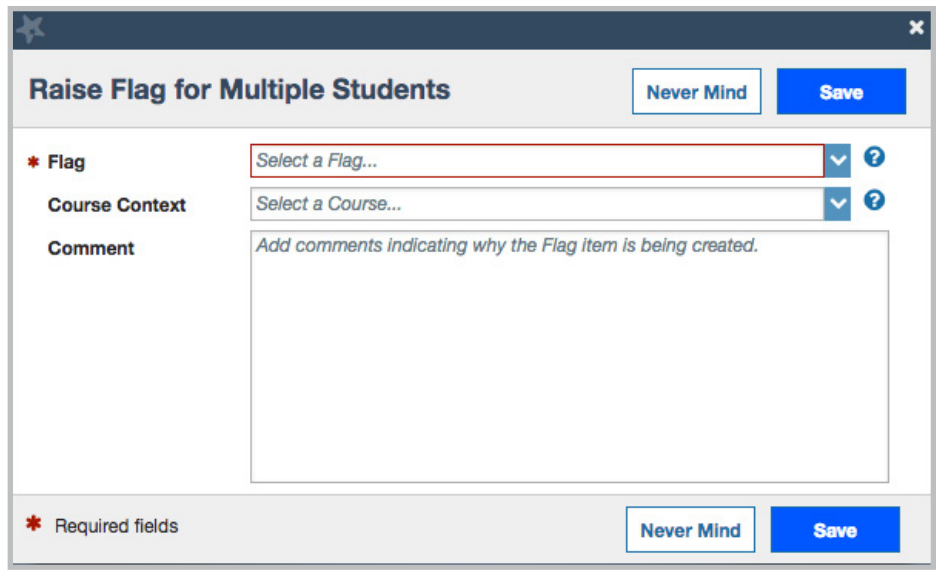

STEP 7: Click SAVE to Submit your flag for all selected students

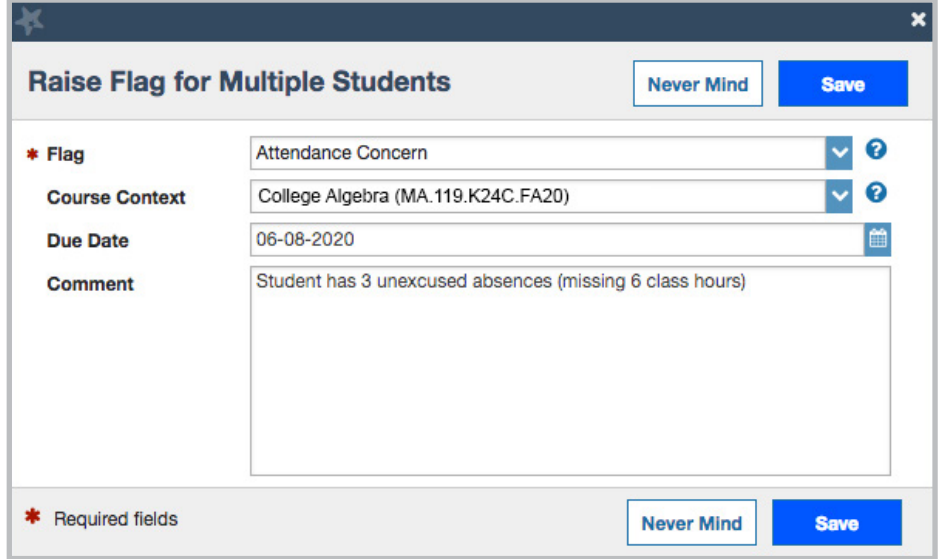

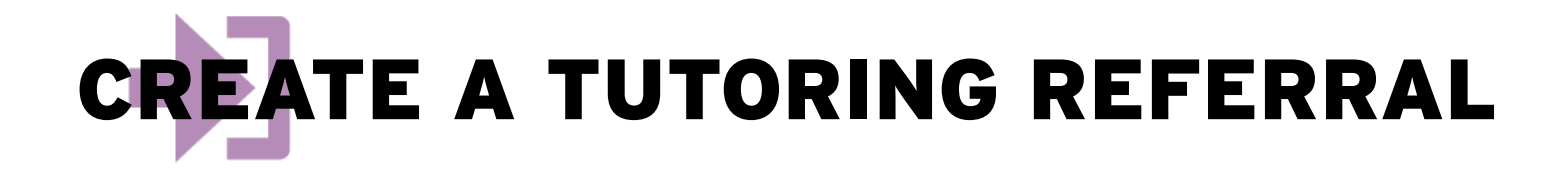

# **STEP 1: Click the Students tab**

**STEP 2: Click the My Students tab** 

STEP 3: Select a Course from the Connection List and current semester from the Term List

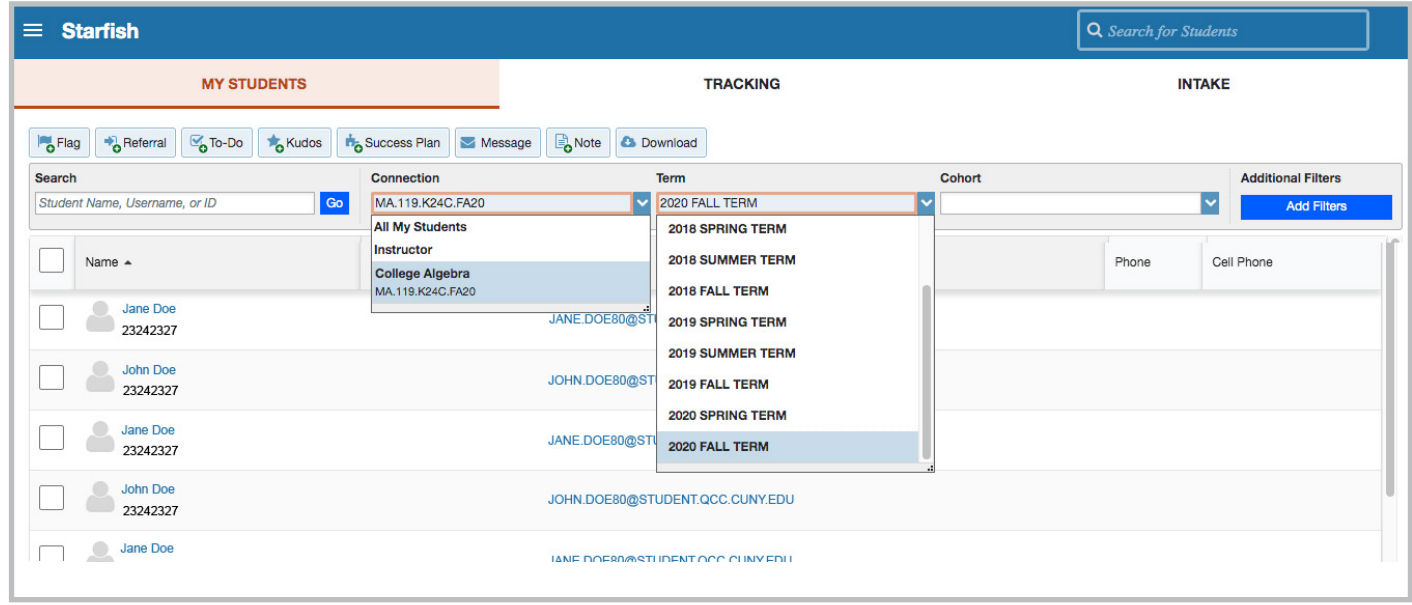

**STEP 4:** Select the student or students for whom you wish to create a referral STEP 5: Click the Referral button to create a referral for all selected students

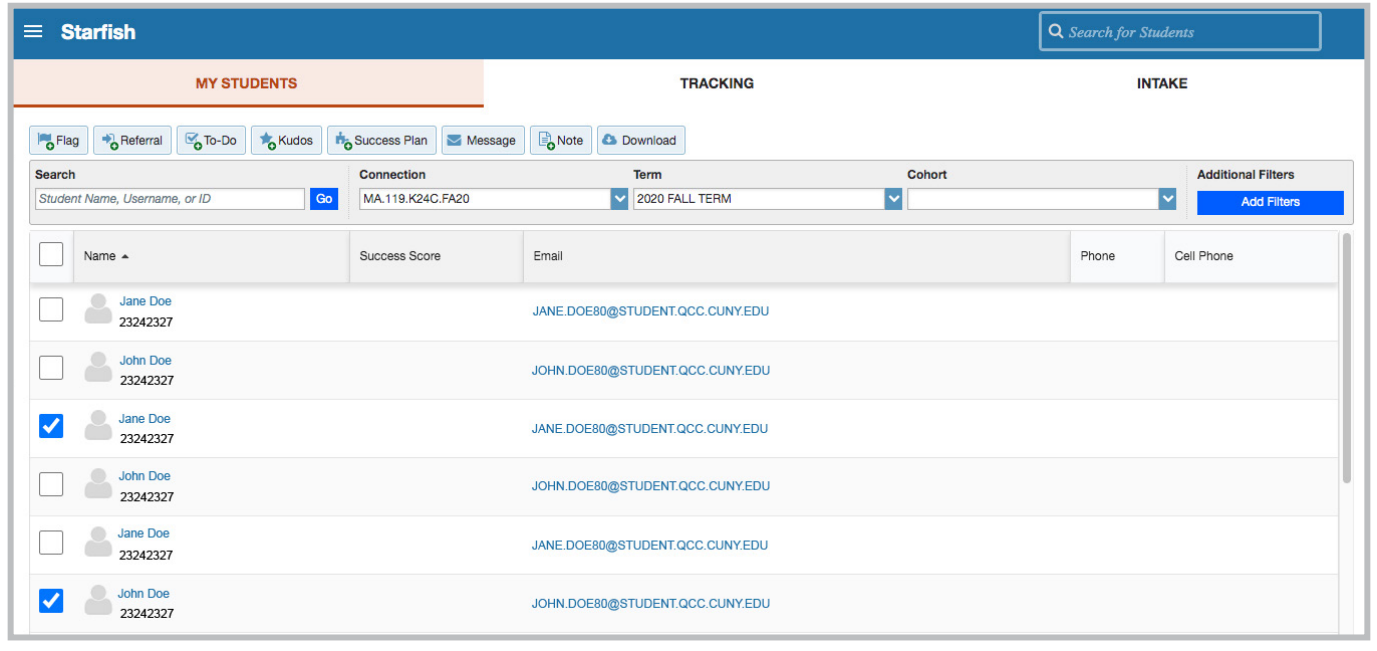

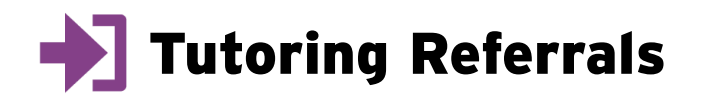

The following referrals are listed on the "referral" pull down menu

#### Math Learning Center - General Tutoring CTAS - Course Specific Tutoring CTAS - Writing Tutoring - General

**STEP 6:** Provide Referral details. Select a referral type, course info, due date, and type in your comments.\*students will see these comments\*

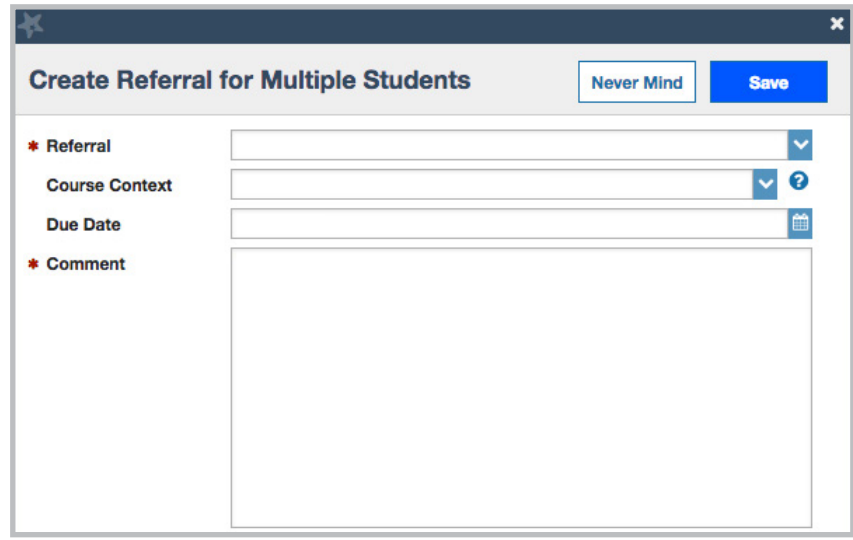

**STEP 7: CLICK SAVE to Submit your referral for all selected students** 

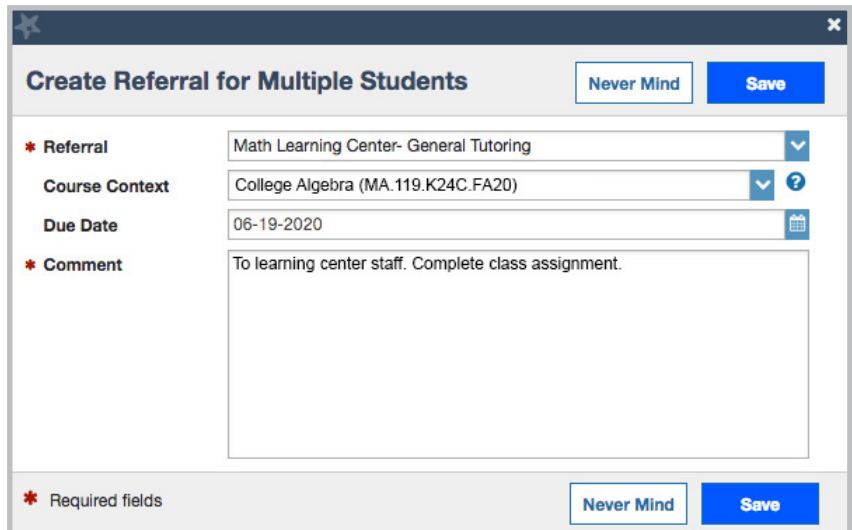

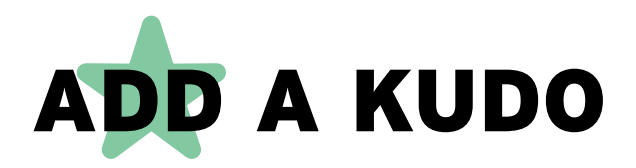

STEP 1: Click the Students tab

**STEP 2: Click the My Students tab** 

STEP 3: Select a Course from the Connection List and current semester from the Term List

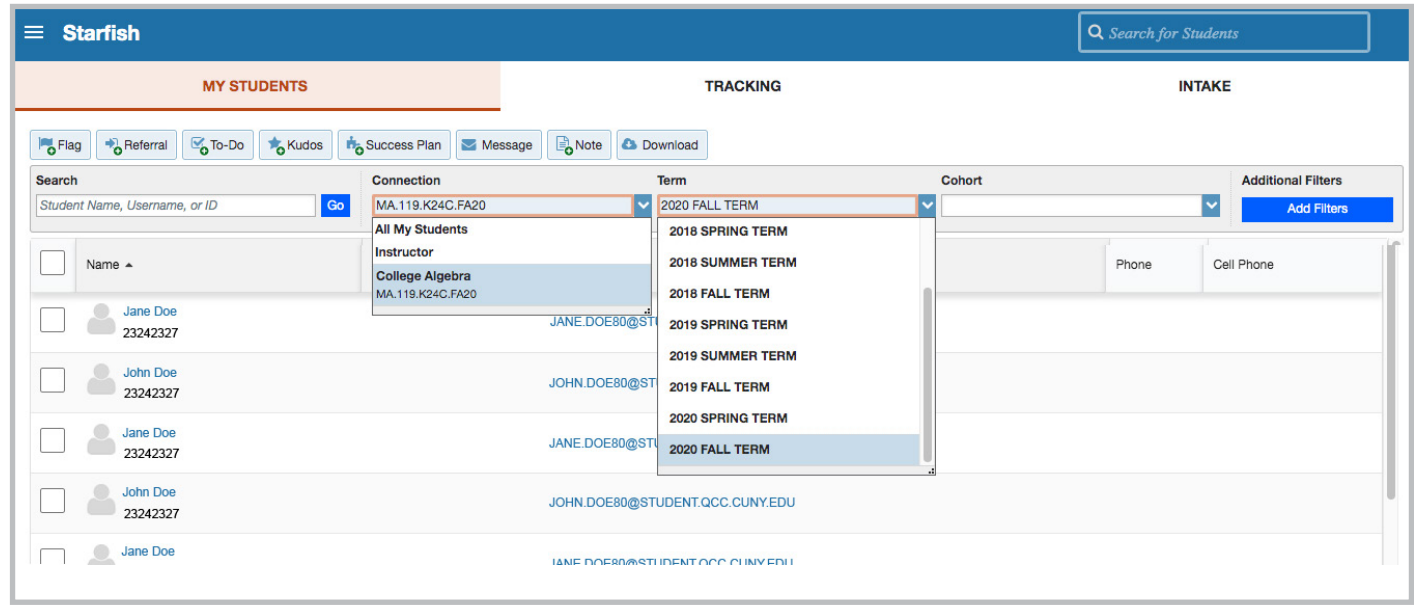

**STEP 4:** Select the student or students for whom you wish to award a kudo STEP 5: Click the Kudo button to award a kudo for all selected students

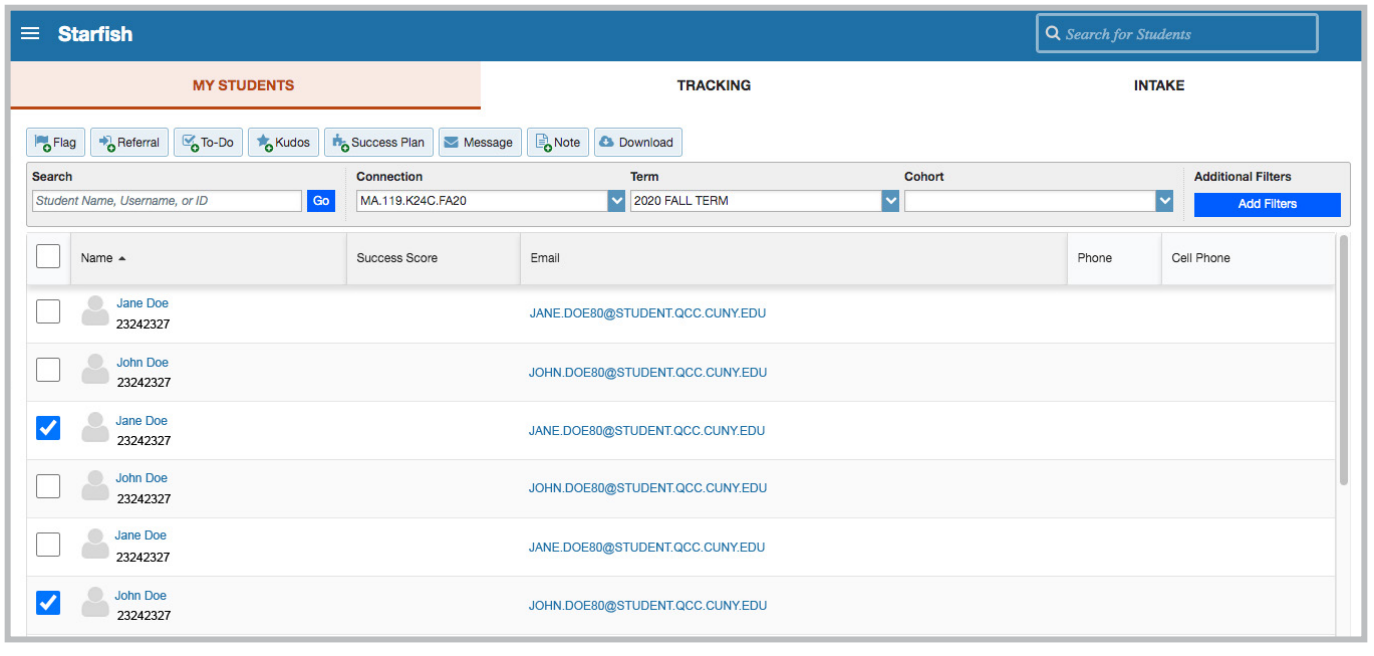

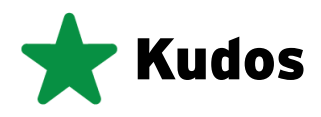

The following kudos are listed on the "Kudos" pull down menu

You're off to a Great Start Keep Up the Good Work Showing Improvement You Can Do Even Better You're on Track to Finish Strong Outstanding Academic Performance

**STEP 6:** Provide kudo details. Select a kudo type, course info, and type in your comments \*Students will see the comments you provide\*

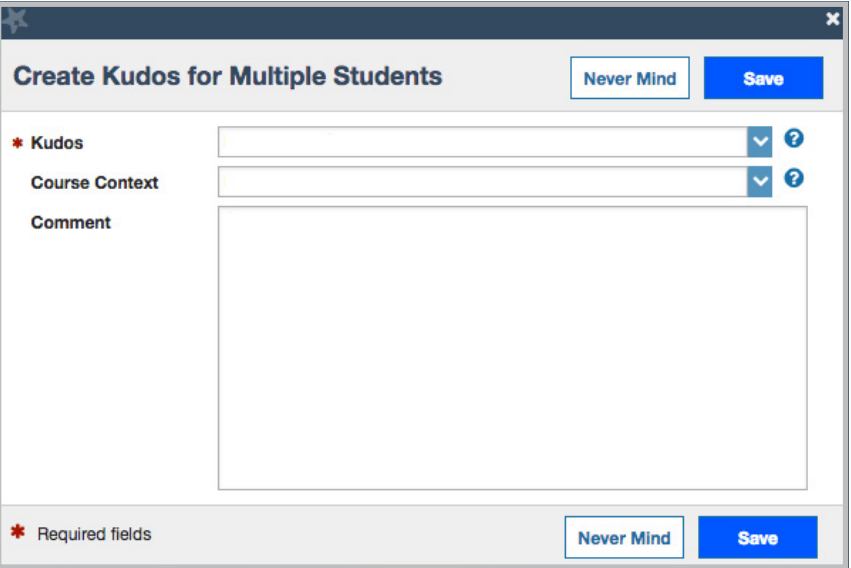

STEP 7: CLICK SAVE to Submit your kudo for all selected students

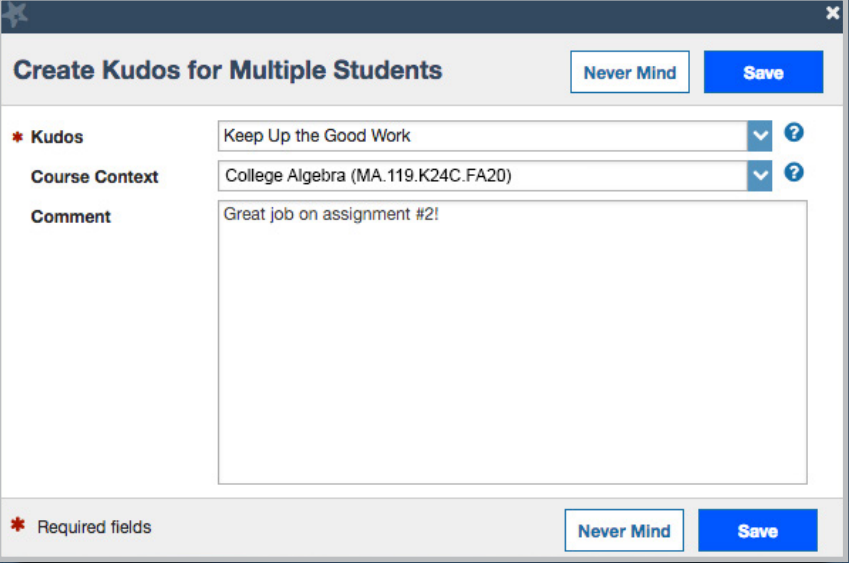

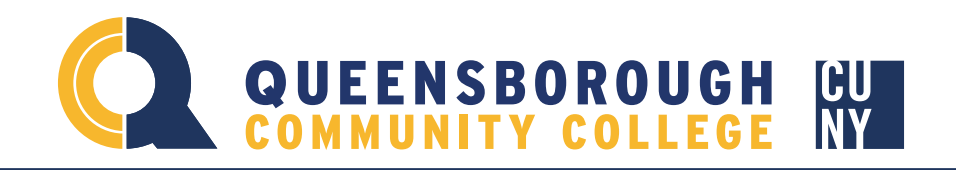

# Have more Questions? We're here to help!

# Many more resources are available on our college Starfish website. Please Visit us at: www.qcc.cuny.edu/starfish

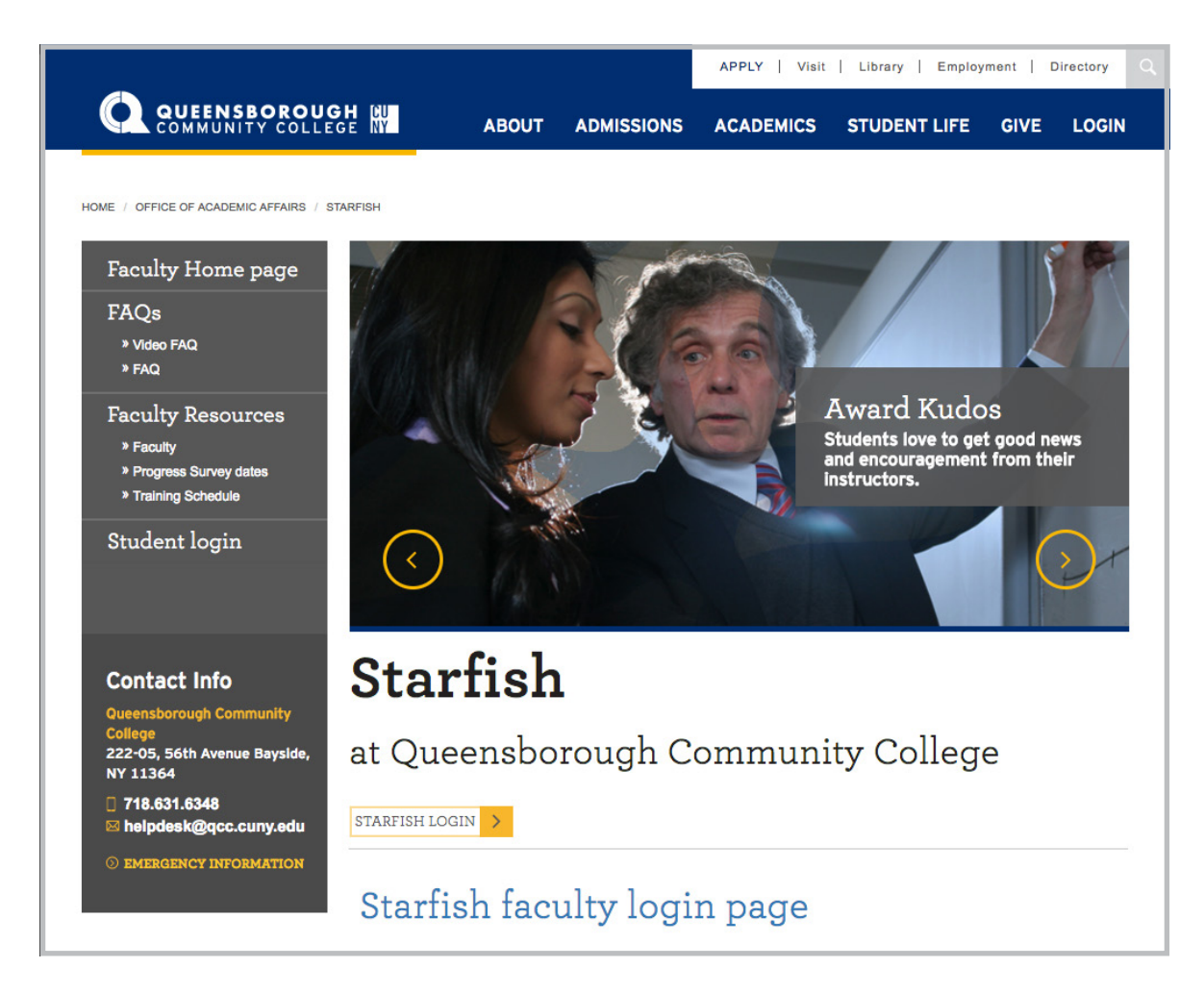

For Help, Contact the help desk at: **Helpdesk@qcc.cuny.edu**